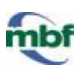

## **OVERVIEW OF THE CALIBRATION PROCESS**

- A. Add and tighten all the objectives.
- B. Verify the camera to stage alignment.

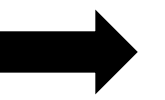

- C. Calibrate lenses with calibration grids.
- D. Perform parcentric/parfocal calibration.
- E. Check the accuracy of the calibration.

In this tutorial, we demonstrate how to calibrate 5x, 40x, and 63x lenses:

## **CALIBRATE LENSES WITH CALIBRATION GRIDS**

- 1. Load the calibration grid slide onto the microscope.
- 2. Select the lowest power objective (5x in this tutorial) on the microscope.
- 3. Enable **Joy Track** (click the **Joy Track** icon) to locate the 250 µm (large) grid.
- 4. Turn off **Joy Track** (click the **Joy Track** icon again).
- 5. Verify that the software lens is set to 5x to match the objective.

*If there is no software lens defined for the objective, see [Calibration: Creating a Lens.](http://www.mbfbioscience.com/help/nl11/Content/calibration/CreateLens.htm)*

- 6. Select **Tools>Grid Tune Current Lens** to open the **Grid Tune Current Lens** window.
	- ▶ Enter the box size that corresponds to the grid you're using: 250 µm for 5x

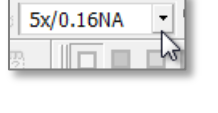

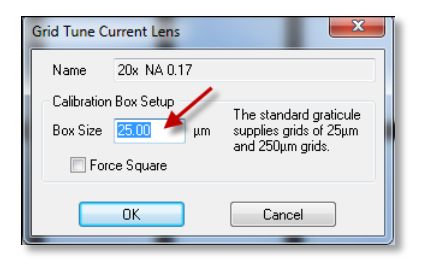

7. A white grid with dotted lines appears. Align the white grid with the slide grid (black lines). *If the slide grid appears to be lopsided compared to the white grid on the screen, see Troubleshooting.*

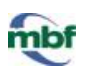

a. Drag the anchor to the corner of a cell located in the top left of the screen.

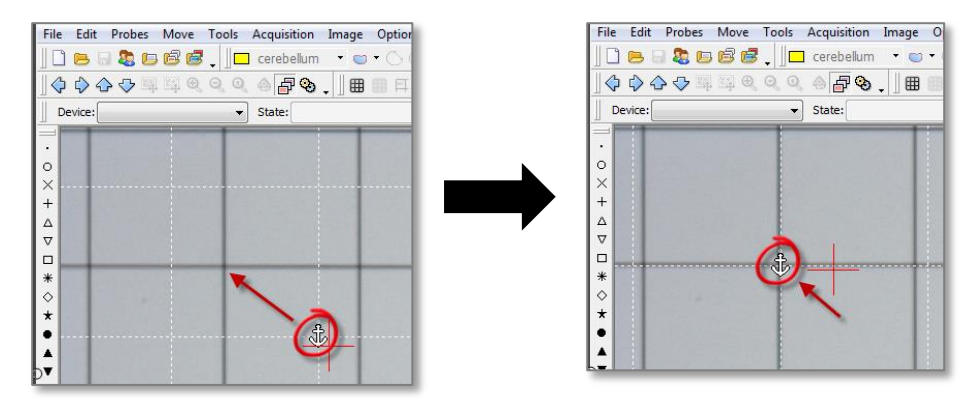

- b. Align the vertical lines.
	- i. Hover the mouse over a white vertical line until the cursor changes to a double arrow.
	- ii. Drag the white dotted line to align it with the closest vertical slide grid line.
	- iii. Repeat i-ii until all vertical lines are aligned.

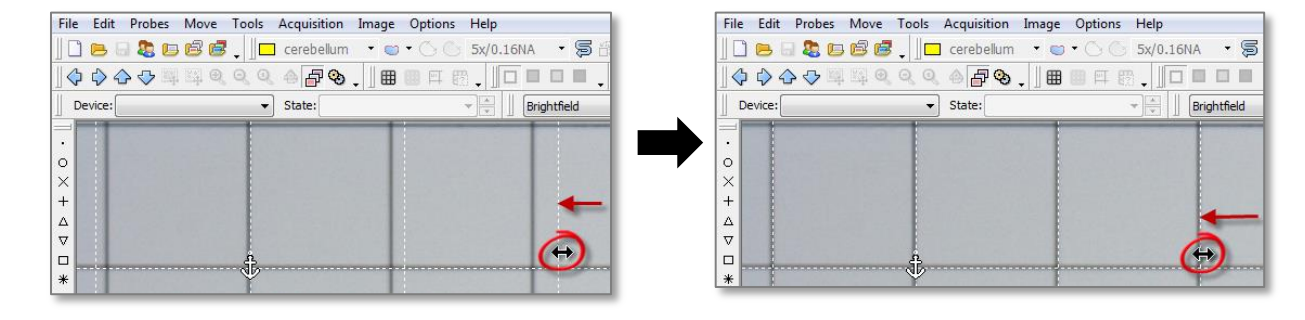

- c. Align the horizontal lines.
	- i. Hover the mouse over a white horizontal line until the cursor changes to a double arrow.
	- ii. Drag to align with the closest horizontal slide grid line.
	- iii. Repeat i-ii until all horizontal lines are aligned.

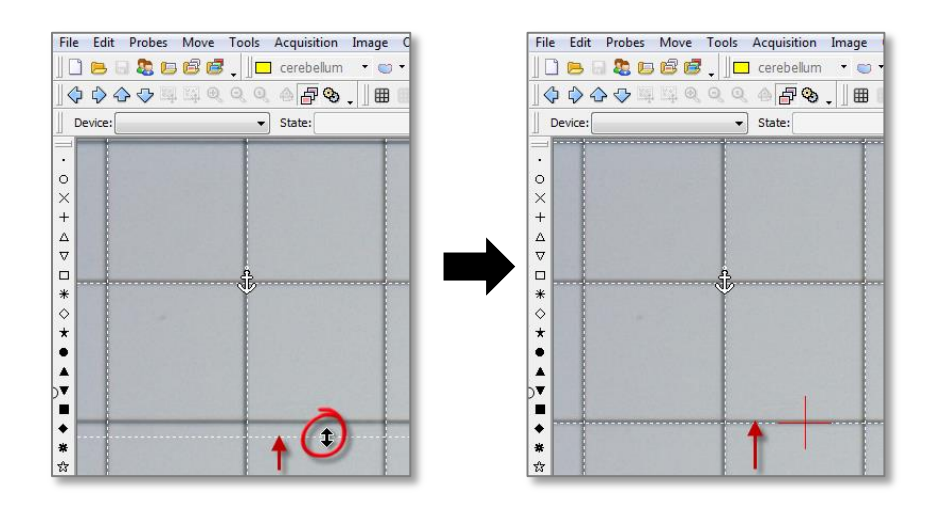

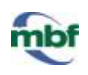

8. When the white grid is aligned as accurately as possible with the slide grid, right-click and select **Finish Calibrating Current Lens**.

*The 5x lens is calibrated.*

- **Finish Calibrating Current Lens Undo Last Grid Change** Quit Grid Tune and Discard Changes
- 9. Enable **Joy Track** to locate the 25 µm (small) grid, then turn off **Joy Track** .
- 10. Select the next objective (40x in this tutorial) on the microscope and verify that the software lens is set to 40x to match the objective.
- 11. Enable **Joy Track** to move inside the 25 µm grid toward the top left corner, then turn off **Joy Track**.
- 12. Select **Tools>Grid Tune Current Lens** to open the **Grid Tune Current Lens** window.
	- Enter the box size that corresponds to the grid you're using:  $25 \mu m$  for  $40x$
- 13. Another white grid with dotted lines appears. Align the white grid with the slide grid (black lines).
	- a. Drag the anchor to the corner of a cell located in the top left of the screen.
	- b. Align the vertical lines.
	- c. Align the horizontal lines.
- 14. When the white grid is aligned as accurately as possible with the slide grid, right-click and **Finish Calibrating Current Lens** select **Finish Calibrating Current Lens**.

*The 40x lens is calibrated.*

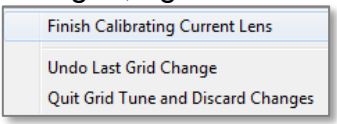

15. Select the next objective (63x in this tutorial) on the microscope and verify that the software lens is set to 43x to match the objective.

*Don't use oil.*

- 16. Select **Tools>Grid Tune Current Lens** to open the **Grid Tune Current Lens** window.
	- Enter the box size that corresponds to the grid you're using:  $25 \mu m$  for  $63x$
- 15. Repeat steps 13-14.

Once the lenses are calibrated, you're ready to perform the parcentric/parfocal calibration.